# Secure Firewall의 API-Explorer를 통한 탐색 시연

## 목차

소개 사전 요구 사항 요구 사항 사용되는 구성 요소 FMCAPI 탐색기를 통한 탐색 검토 FDMAPI 탐색기를 통한 탐색 검토 문제 해결

# 소개

이 문서에서는 Cisco FMC 및 Cisco FDM의 API(응용 프로그래밍 인터페이스) 탐색기를 통한 탐색 에 대해 설명합니다.

# 사전 요구 사항

REST API에 대한 기본 이해

## 요구 사항

이 데모에서는 이 FMC(Firepower 관리 센터)에서 관리하는 하나 이상의 디바이스가 있는 FMC(Firepower 관리 센터) GUI에 액세스해야 합니다. 이 데모의 FDM 파트에서는 로컬에서 관리되 는 FTD(Firepower Threat Defense)가 있어야 FDM GUI에 액세스할 수 있습니다.

## 사용되는 구성 요소

- FMCv
- FTDv
- FTDv 로컬 관리

이 문서의 정보는 특정 랩 환경의 디바이스를 토대로 작성되었습니다. 이 문서에 사용된 모든 디바 이스는 초기화된(기본) 컨피그레이션으로 시작되었습니다. 현재 네트워크가 작동 중인 경우 모든 명령의 잠재적인 영향을 미리 숙지하시기 바랍니다.

# FMC API 탐색기를 통한 탐색 검토

FMC API 탐색기에 액세스하려면 다음 URL로 이동합니다.

https://<FMC\_mgmt\_IP>/api/api-explorer

FMC GUI에 사용된 것과 동일한 자격 증명으로 로그인해야 합니다. 이러한 자격 증명은 API 탐색기

URL을 입력할 때 다음 자격 증명과 유사한 창에 입력됩니다.

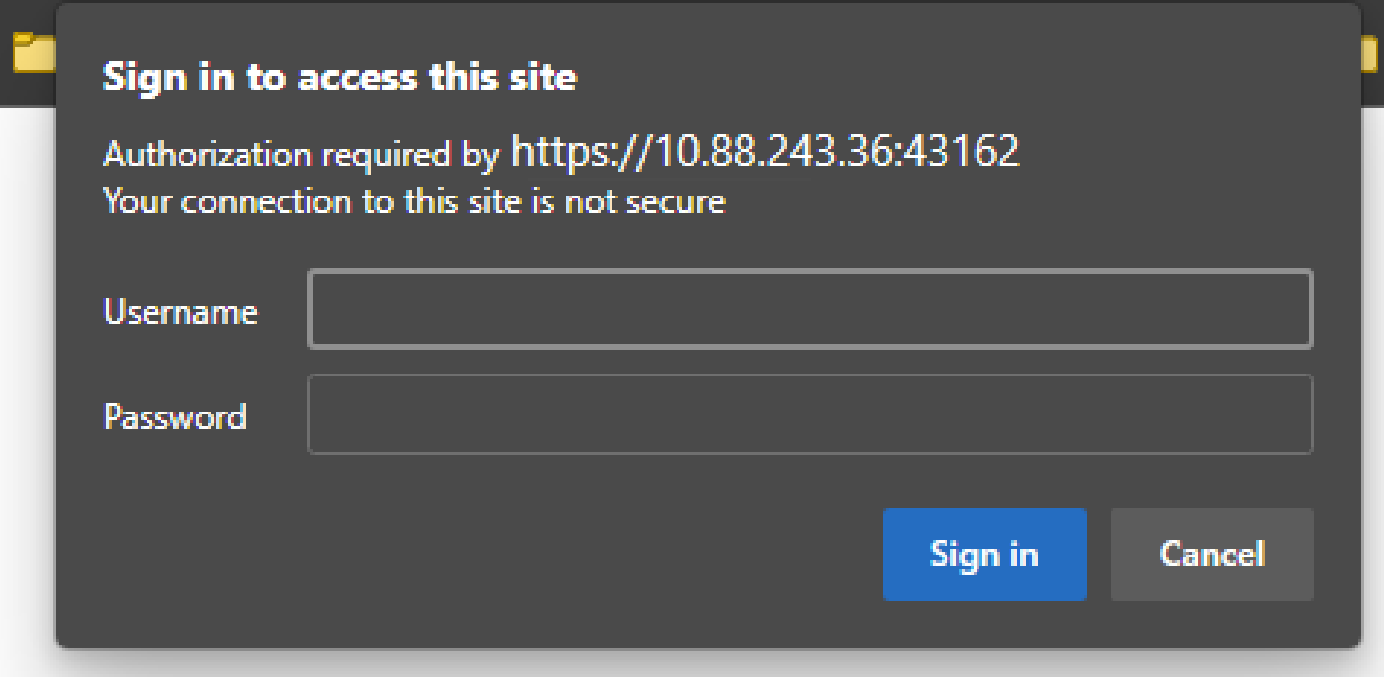

로그인하면 API 쿼리는 API를 사용하여 수행할 수 있는 호출에 해당하는 카테고리별로 구분됩니다.

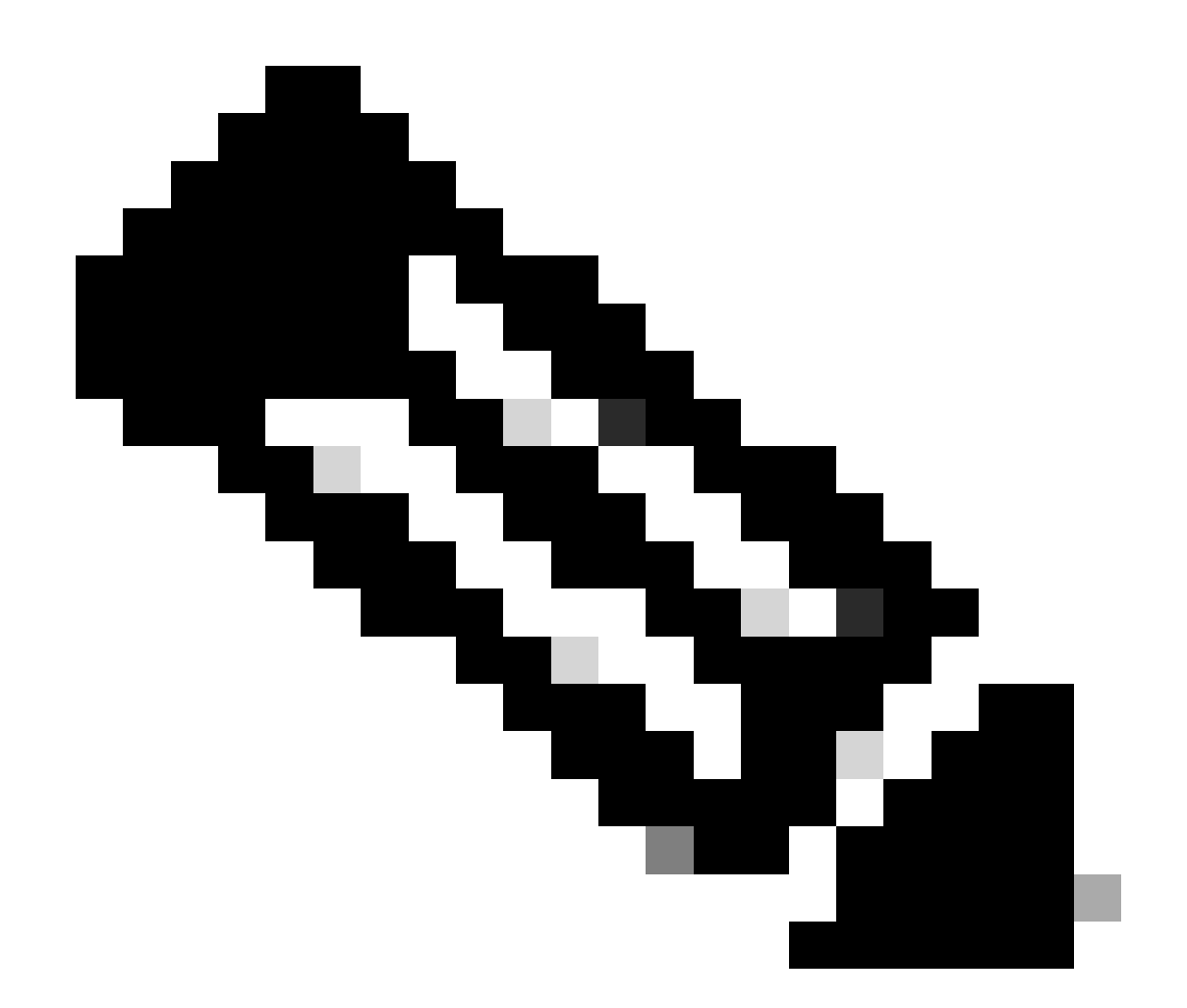

참고: API를 통해 GUI 또는 CLI에서 사용할 수 있는 일부 컨피그레이션 기능은 사용할 수 없습니다.

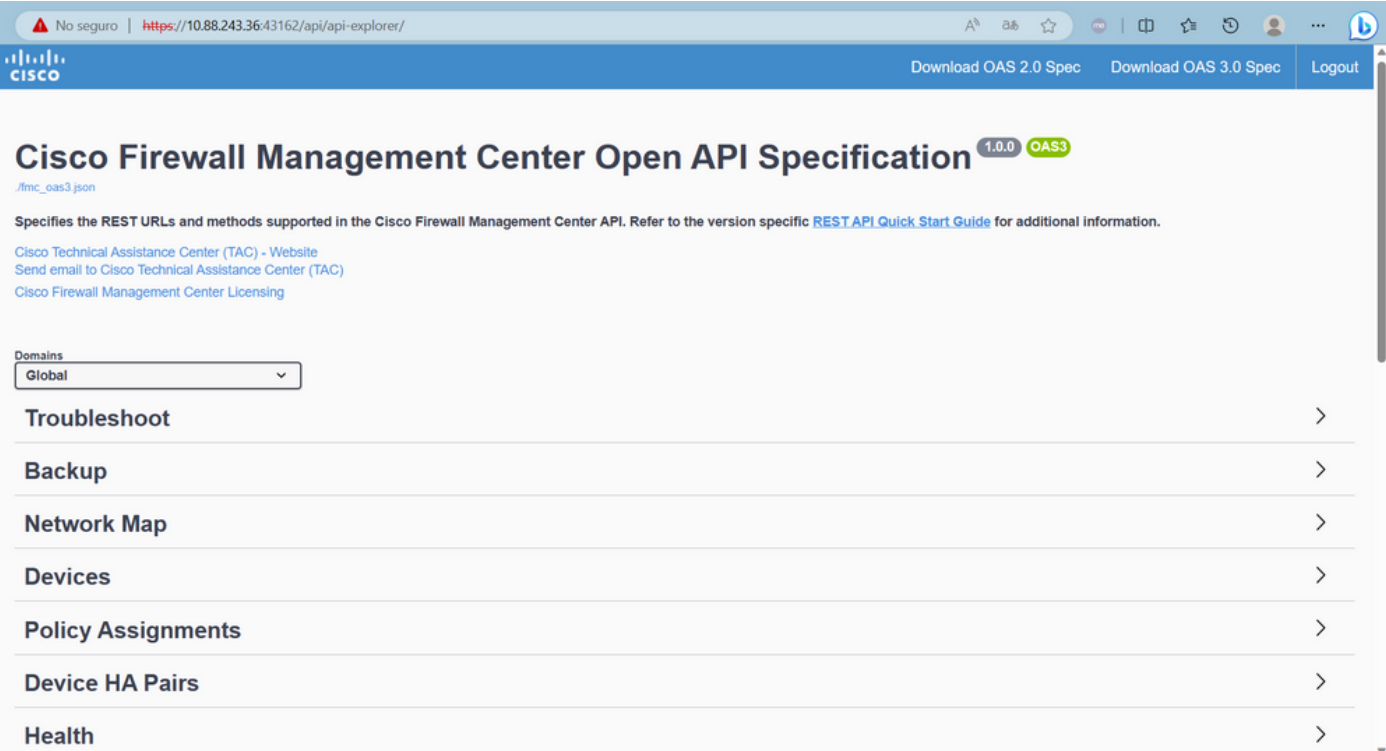

#### 카테고리를 클릭하면 해당 카테고리에 사용할 수 있는 다른 통화가 표시됩니다. 이러한 통화는 해 당 REST 메서드 및 해당 통화의 URI(Universal Resource Identifier)와 함께 표시됩니다.

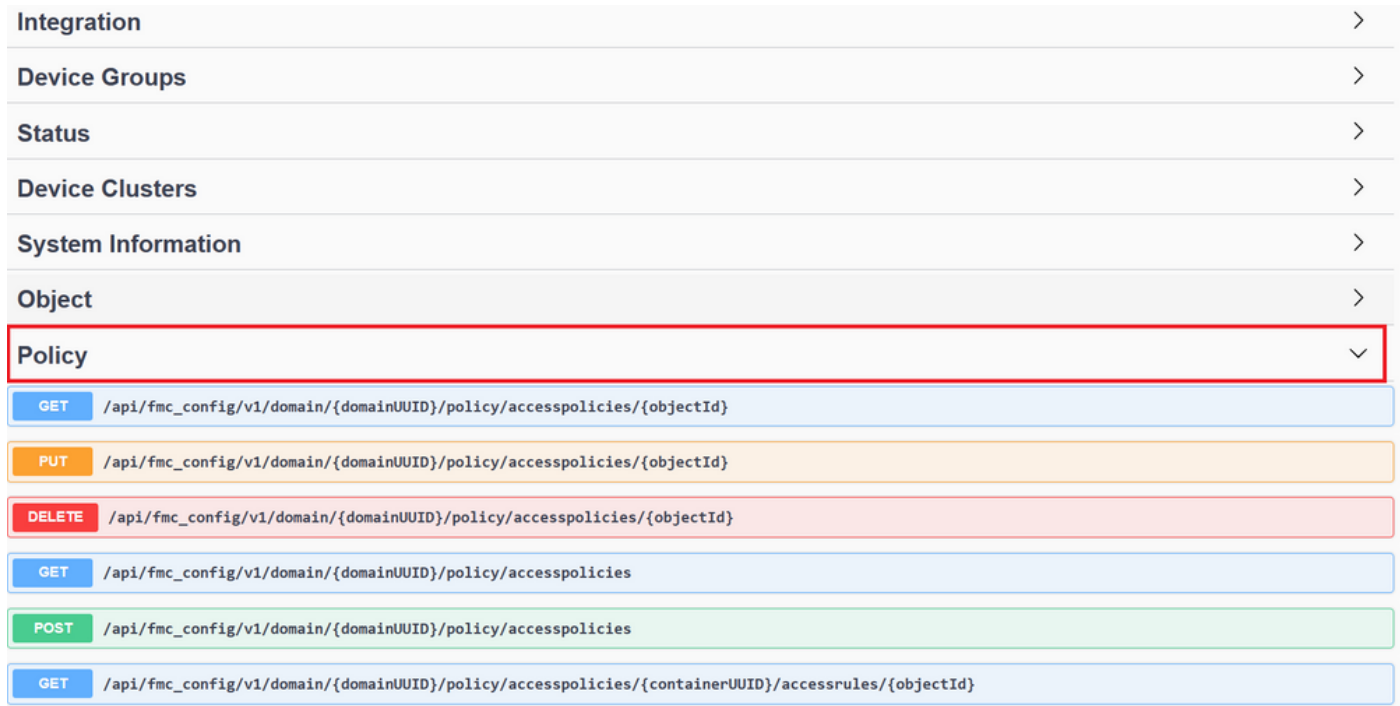

다음 예에서는 FMC에 구성된 액세스 정책을 확인하도록 요청합니다. 해당 방법을 클릭하여 확장한 다음 Try it out(테스트 실행) 버튼을 클릭합니다.

강조할 점은 각 API 호출에서 사용 가능한 매개 변수를 사용하여 쿼리를 매개 변수화할 수 있다는 것입니다. 빨간색 별표가 있는 사람만 필수 항목이고 나머지는 비워둘 수 있습니다.

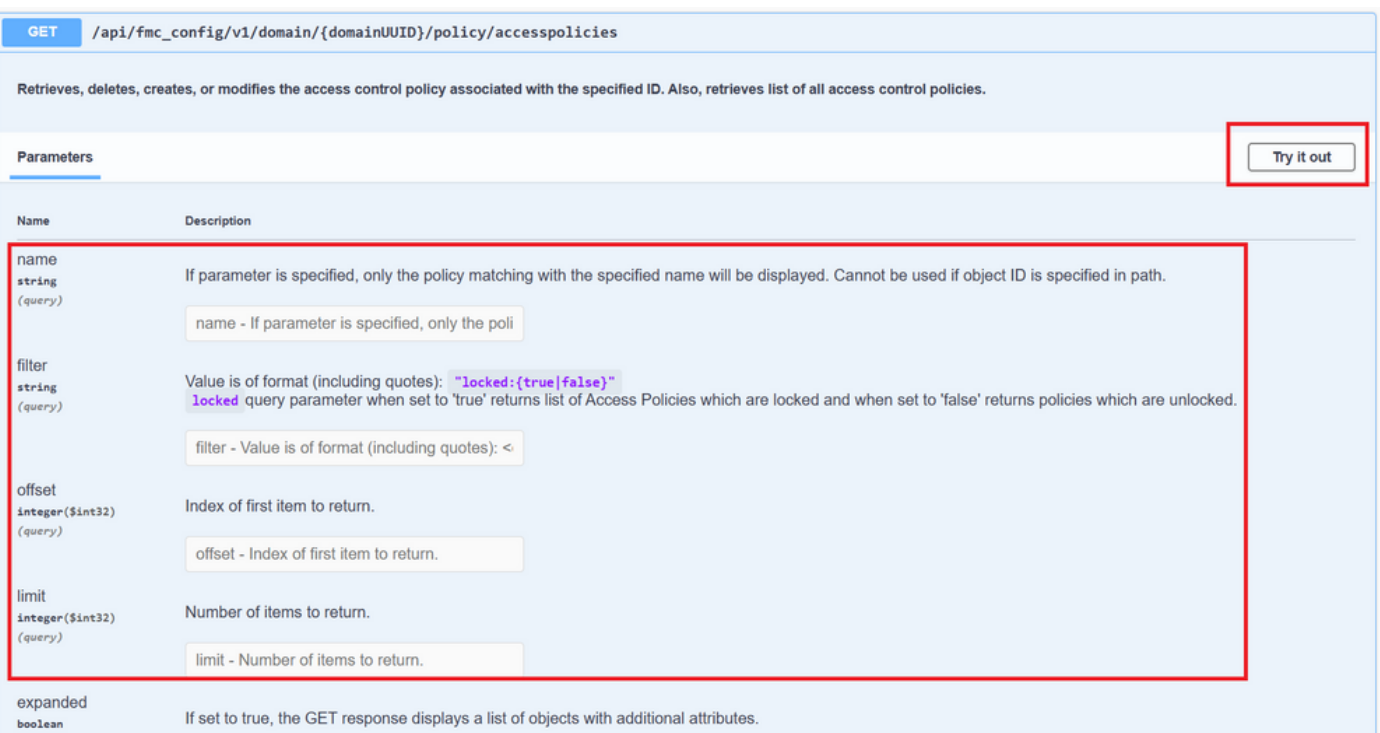

## 예를 들어 domainUUID는 모든 API 호출에 필수이지만 API 탐색기에서는 자동으로 채워집니다.

## 다음 단계는 Execute(실행)를 클릭하여 이 통화를 수행하는 것입니다.

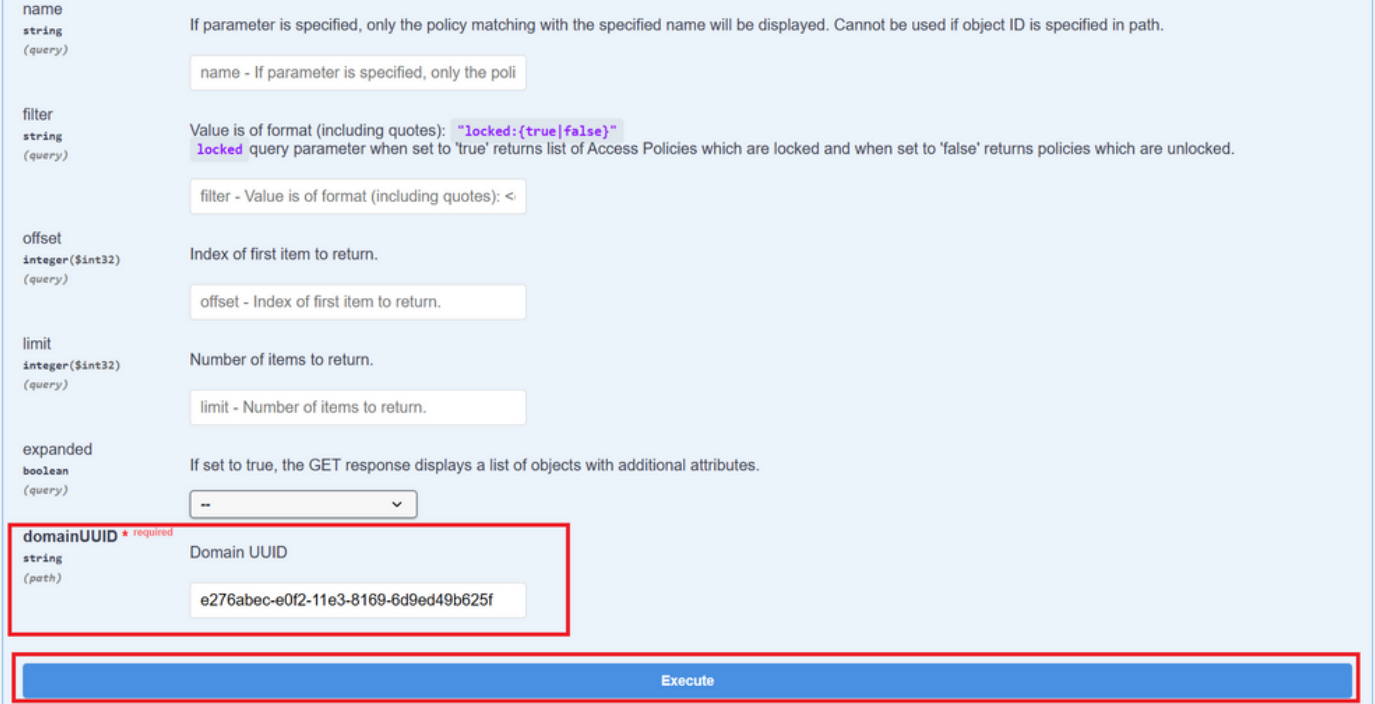

실행을 클릭하기 전에 통화에 대한 응답 예를 확인하여 요청이 정확한지 여부에 따라 얻을 수 있는 가능한 응답에 대해 알아볼 수 있습니다.

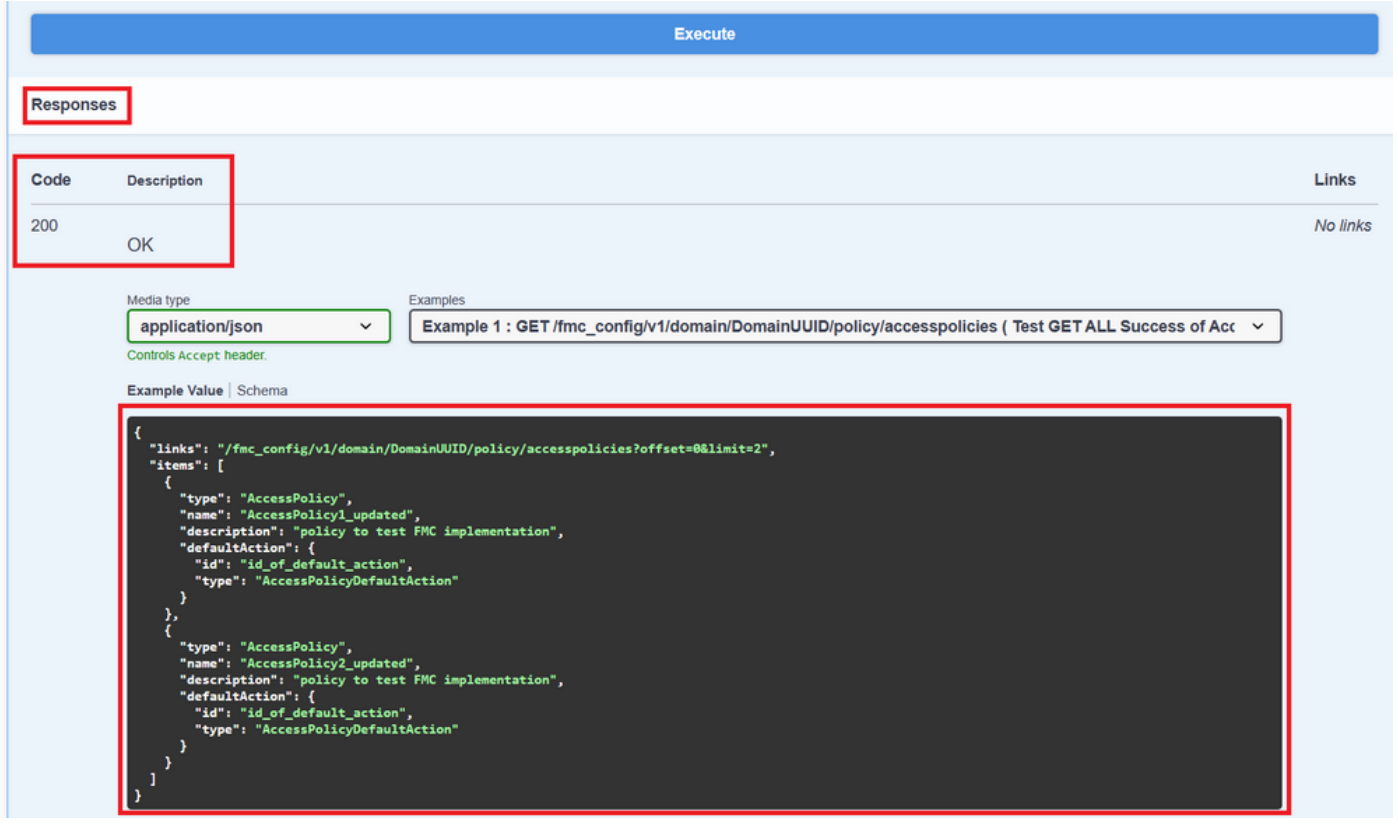

API 호출이 실행되면 응답 페이로드와 함께 응답 코드를 얻습니다. 이 경우 200입니다. 이는 OK 요 청에 해당합니다. 방금 건 통화의 cURL 및 URL도 가져옵니다. 이 정보는 외부 클라이언트/소프트 웨어를 사용하여 이 통화를 하려는 경우에 유용합니다.

가져온 응답은 FMC에 구성된 ACP를 해당 objectID와 함께 반환합니다. 이 경우 다음 이미지의 빨 간색 상자에서 이 정보를 볼 수 있습니다.

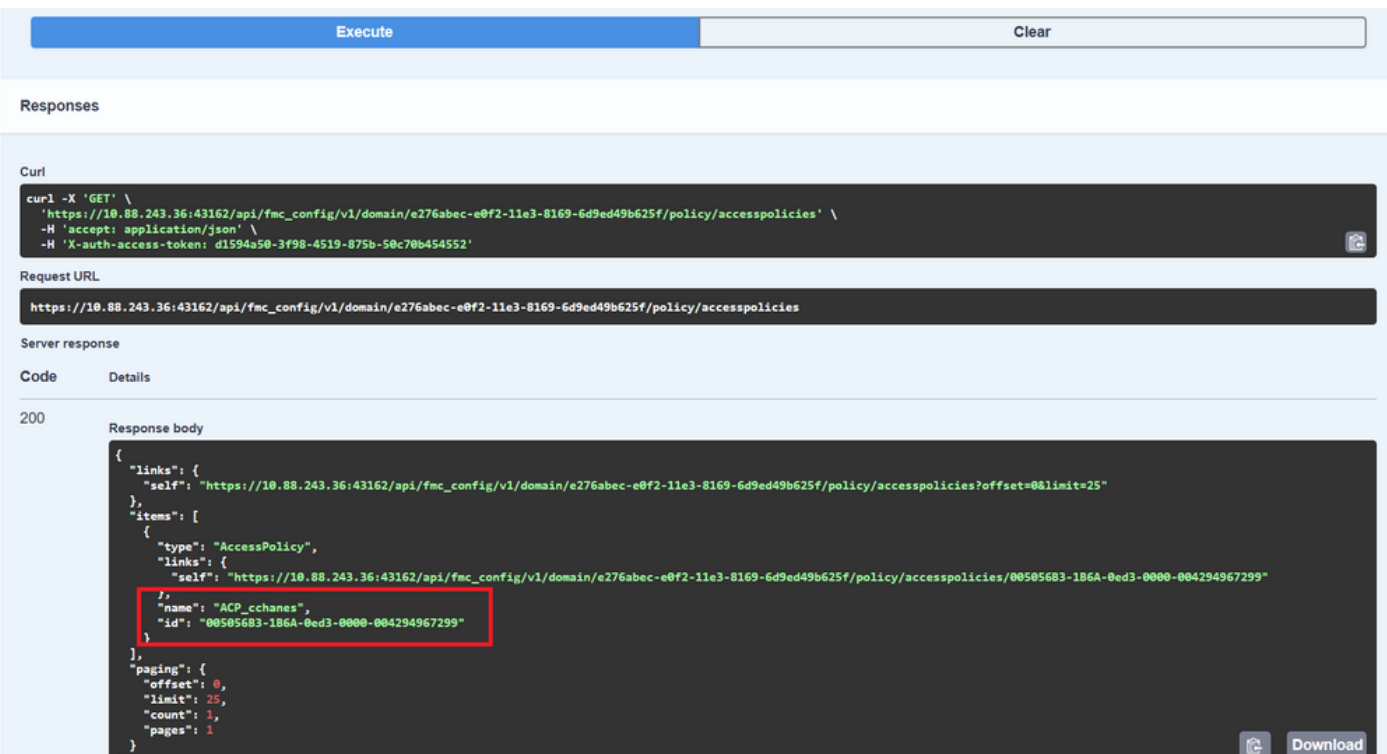

이 objectID는 이 ACP에 대한 참조가 필요한 통화에 입력하는 값입니다. 예를 들어, 이 ACP 내에서

규칙을 생성하려면 다음을 수행합니다.

중괄호 {} 사이의 값을 포함하는 URI는 이 호출을 수행하는 데 필요한 값입니다. domainUUID는 자 동으로 채워지는 유일한 값입니다.

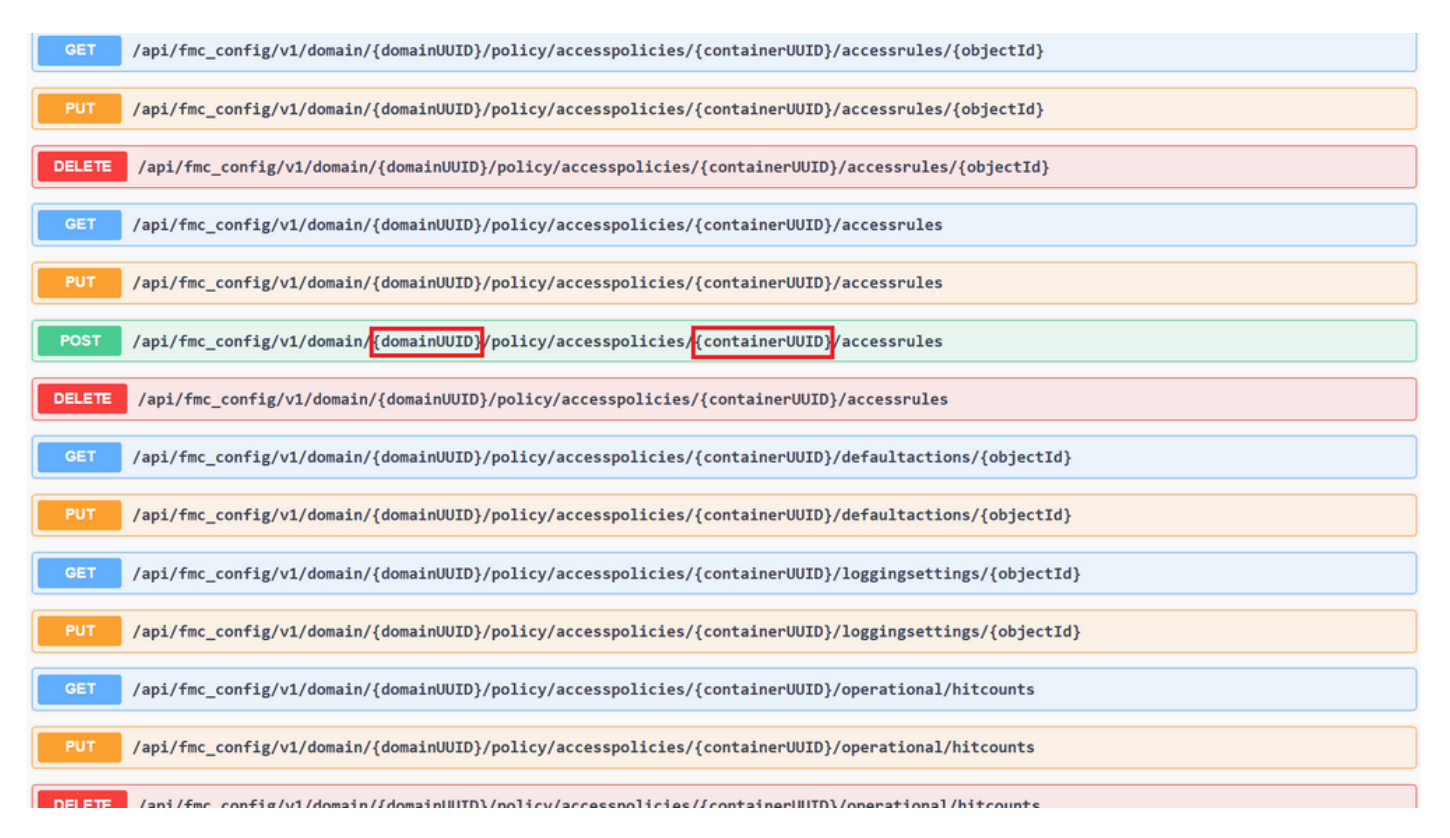

이러한 통화에 필요한 값은 통화 설명에 지정되어 있습니다. ACP에 대한 규칙을 생성하려면 다음 이미지에서 볼 수 있듯이 policyID가 필요합니다.

POST /api/fmc\_config/v1/domain/{domainUUID}/policy/accesspolicies/{containerUUID}/accessrules

Retrieves, deletes, creates, or modifies the access control rule associated with the specified <mark>policy ID </mark>and rule ID. If no ID is specified, retrieves list of all access rules associated with the specified <mark>policy ID.</mark> C

이 policyID는 containerUUID로 지정된 필드에 입력되며, POST 메서드에 또 다른 필수 필드는 페이 로드 또는 요청 본문입니다. 제공된 예를 사용하여 요구 사항을 수정할 수 있습니다.

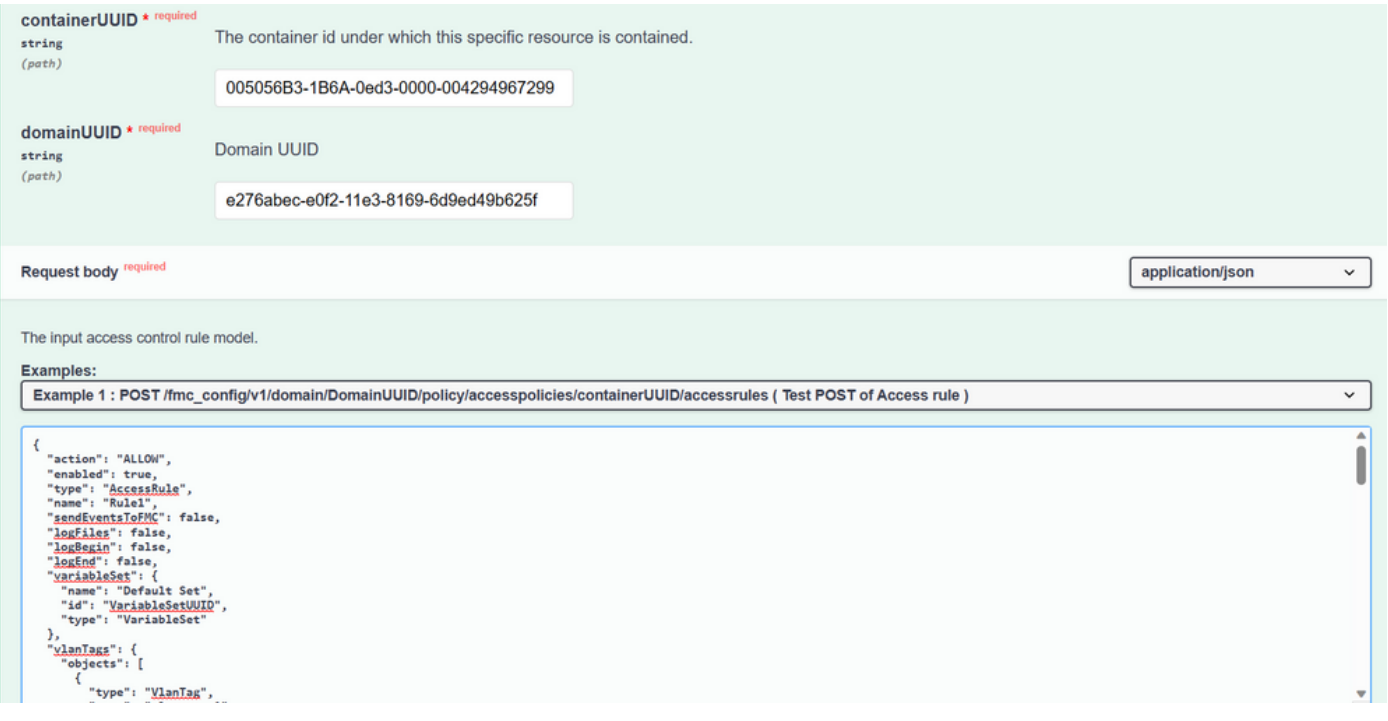

### 수정된 페이로드의 예:

{ "action": "ALLOW", "enabled": true, "type": "AccessRule", "name": "Testing API rule", "sendEventsToFMC": false, "logFiles": false, "logBegin": false, "logEnd": false, "sourceZones": { "objects": [ { "name": "Inside\_Zone", "id": "8c1c58ec-8d40-11ed-b39b-f2bc2b448f0d", "type": "SecurityZone" } ] }, "destinationZones": { "objects": [ { "name": "Outside\_Zone", "id": "c5e0a920-8d40-11ed-994a-900c72fc7112", "type": "SecurityZone" } ] }, "newComments": [ "comment1", "comment2" ] }

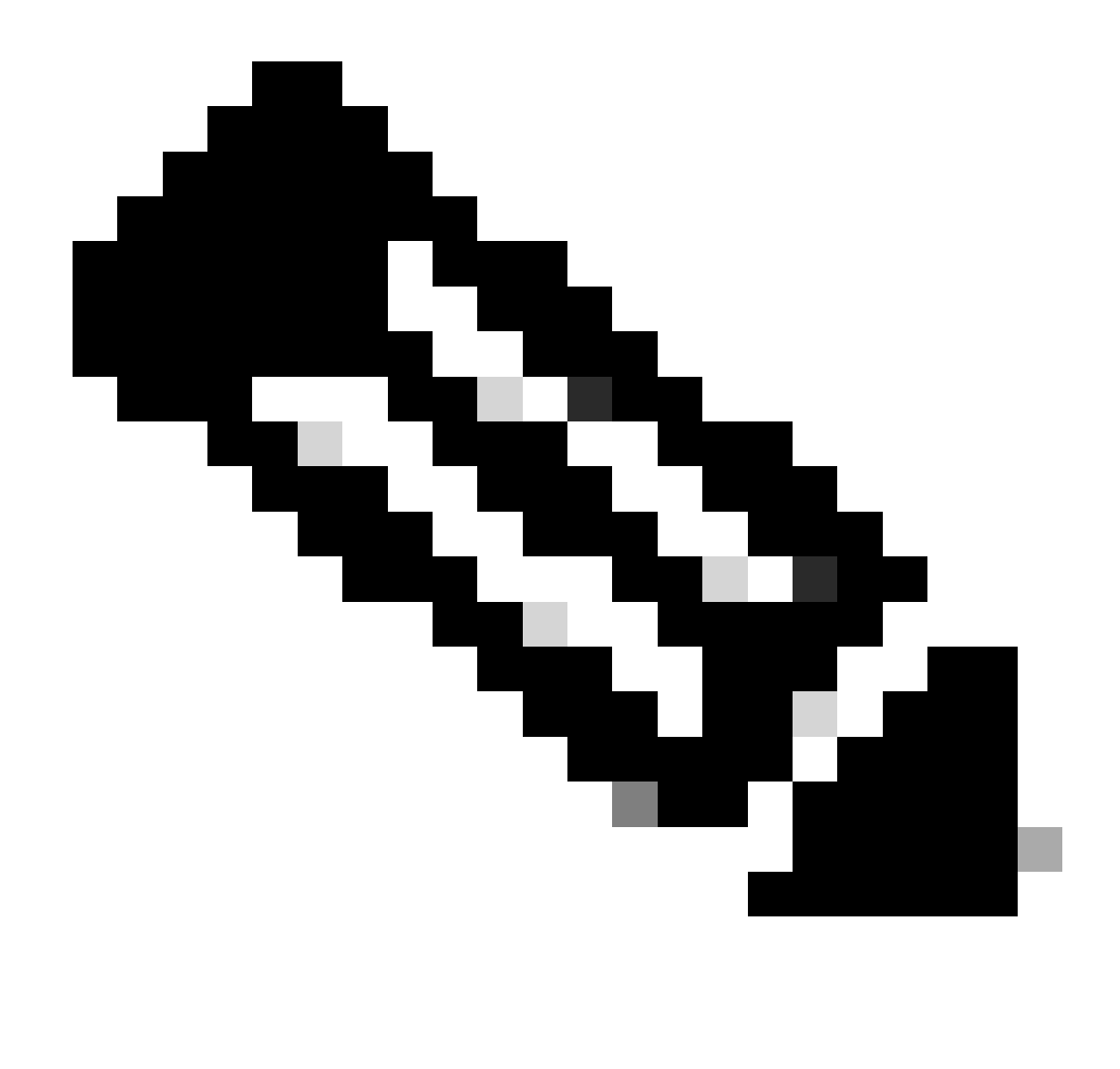

**참고**: 사용 가능한 영역은 해당 ID와 함께 다음 쿼리를 사용하여 가져올 수 있습니다.

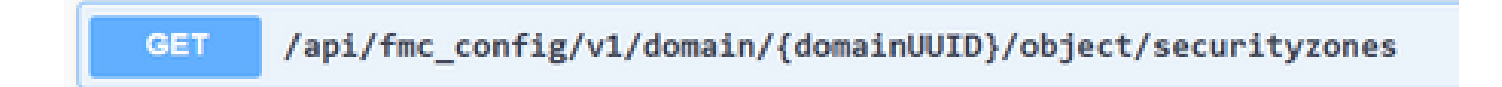

이전 통화를 실행하면 201 응답 코드가 나타나며, 이는 요청이 성공하여 리소스를 생성했음을 나타냅니다.

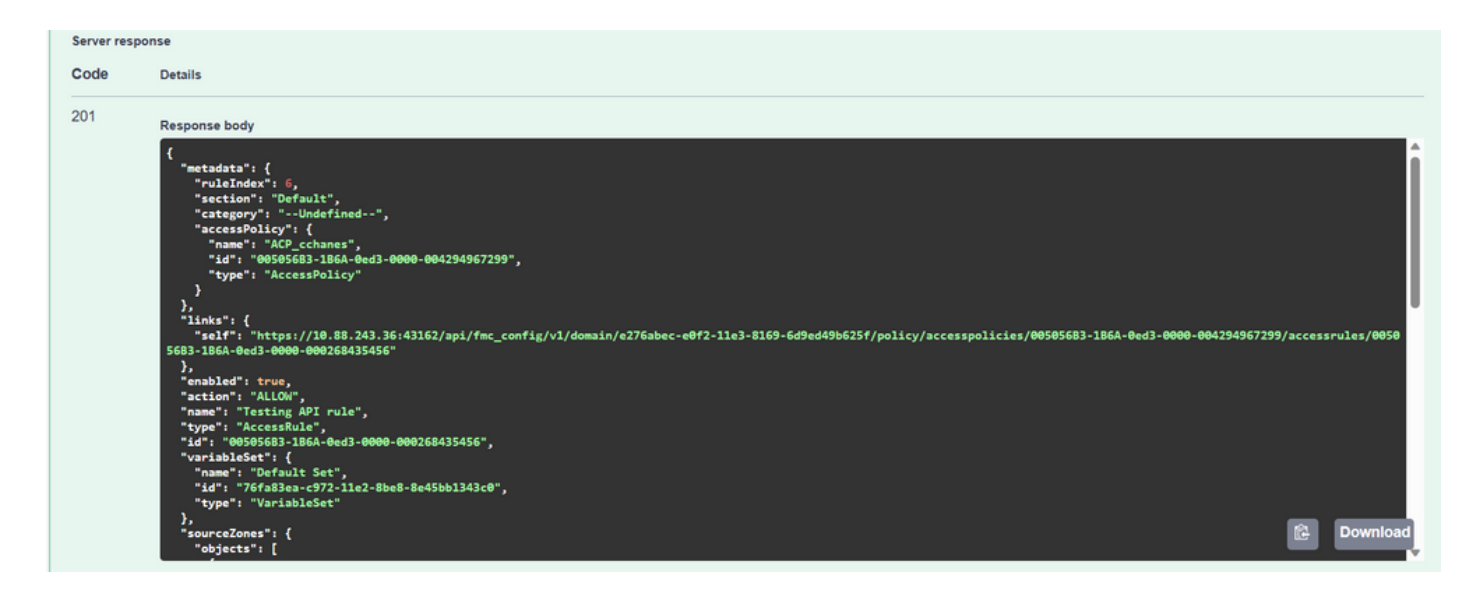

마지막으로, ACP가 수정된 FTD에 이러한 변경 사항이 적용되도록 구축해야 합니다.

이를 위해서는 변경 사항을 구축할 준비가 된 장비 목록을 가져와야 합니다.

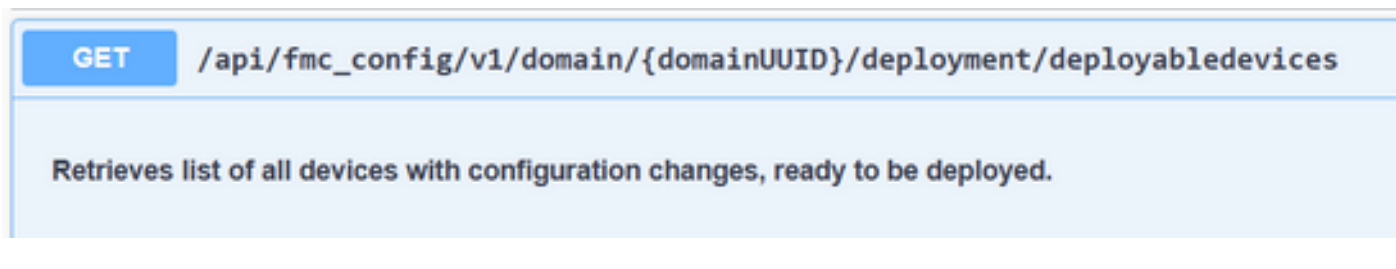

이 예에는 High Availability에 구성된 디바이스 쌍이 포함되어 있습니다. 이 HA의 ID를 가져와야 합니다. 독립형 디바이스인 경우 해 당 디바이스의 ID를 가져와야 합니다.

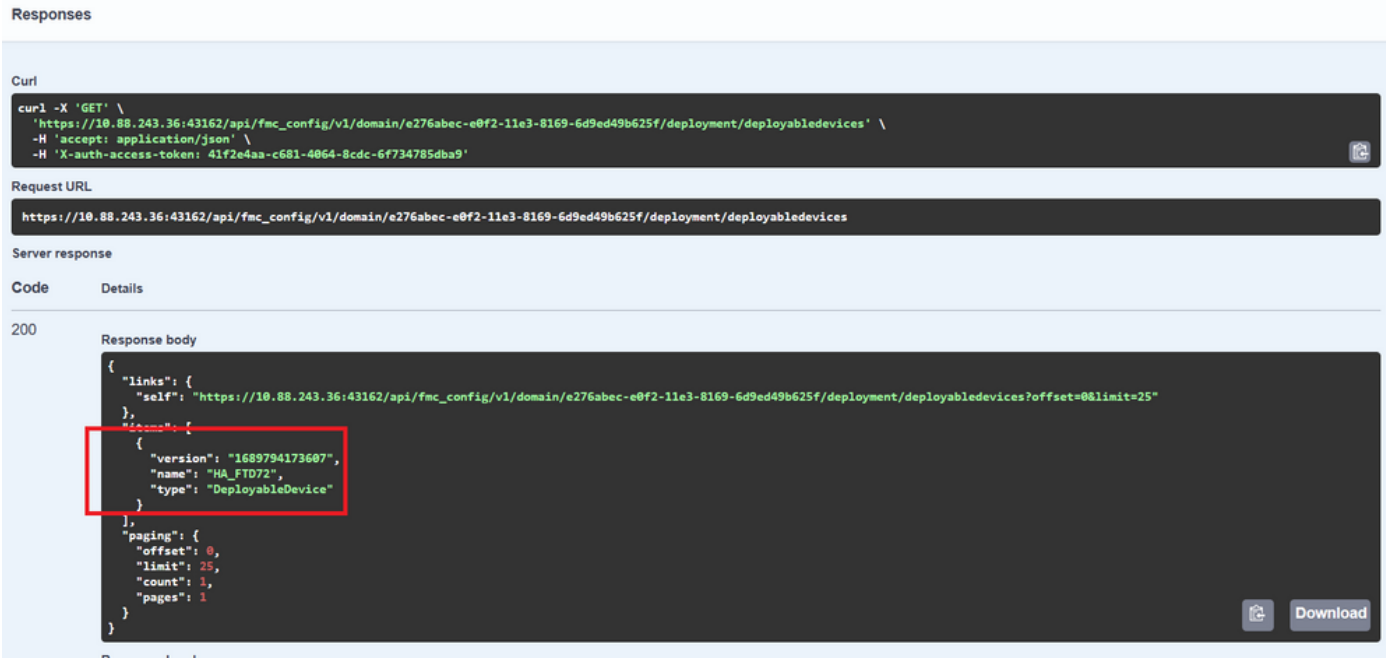

HA의 디바이스 ID를 가져오는 데 필요한 쿼리는 다음과 같습니다.

/api/fmc\_config/v1/domain/{domainUUID}/devicehapairs/ftddevicehapairs

Retrieves or modifies the Firewall Threat Defense HA record associated with the specified ID. Creates or breaks or deletes a Firewall Threat Defense HA pair. If no ID is specified for a GET, retrieves list of all Firewall Threat Defense HA pairs.

디바이스 ID와 구축 버전 번호를 사용하여 다음 통화 예제의 페이로드를 수정하여 이 구축을 수행하기 위해 호출할 수 있습니다.

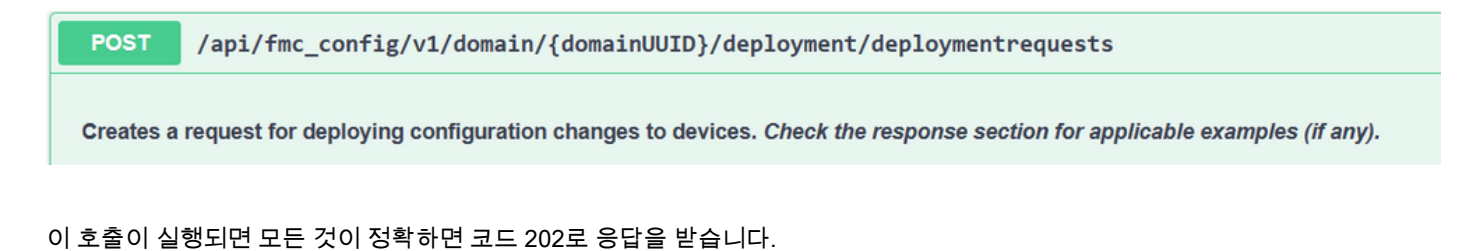

#### FDM API 탐색기를 통한 탐색 검토

FDM API 탐색기에 액세스하려면 다음 이미지에 표시된 것처럼 FDM GUI의 버튼을 사용하여 직접 이동할 수 있습니다.

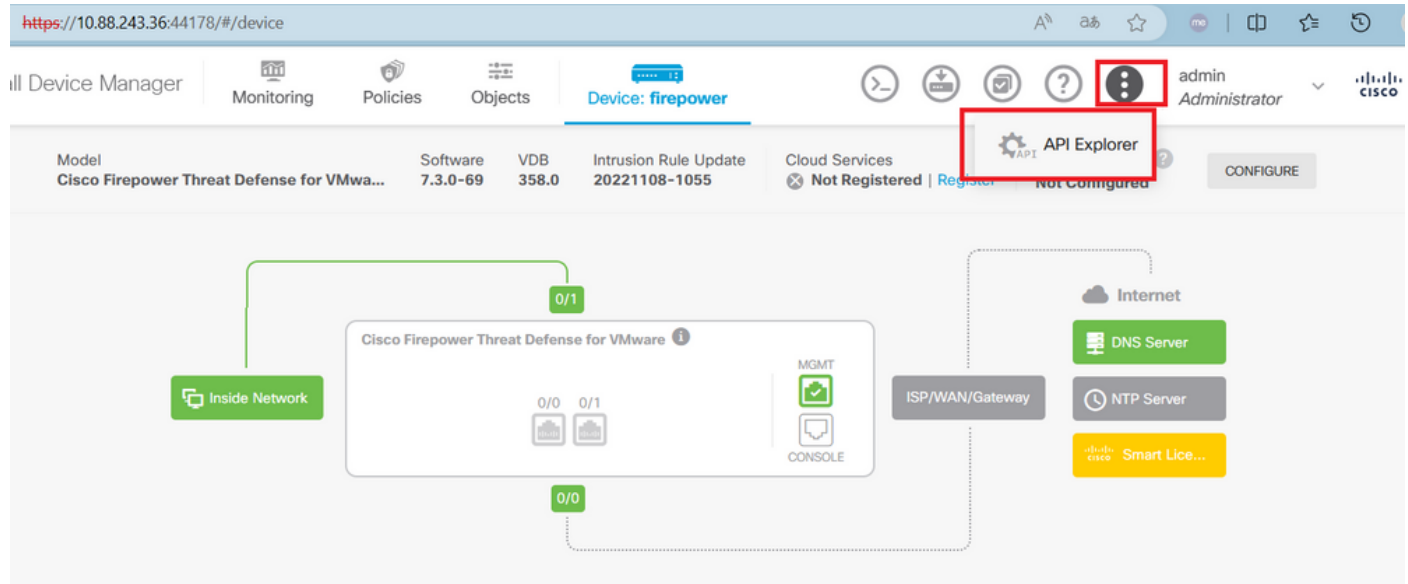

API 탐색기에서 쿼리는 카테고리로도 구분됩니다.

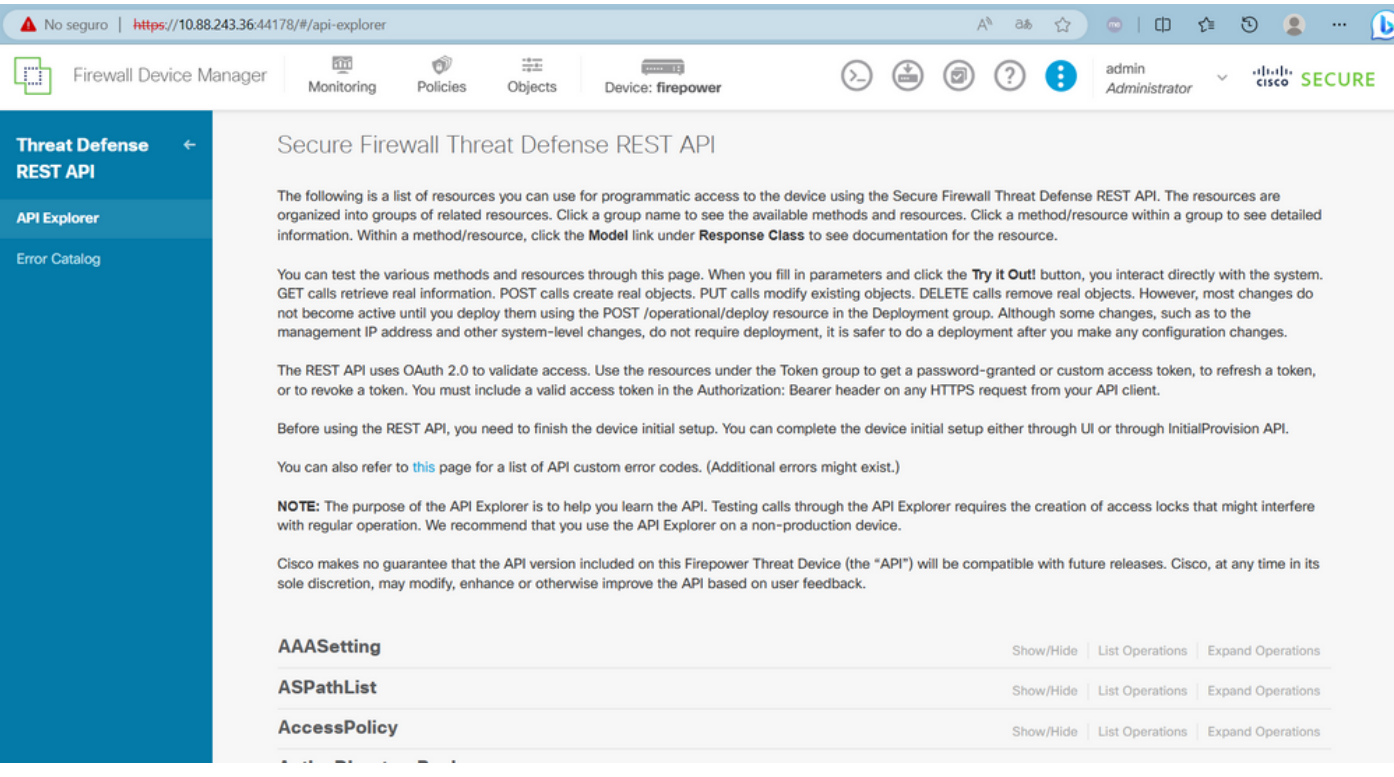

카테고리를 확장하려면 카테고리를 클릭해야 하며, 그런 다음 각 작업을 클릭하여 확장할 수 있습니다. 각 작업 내에서 가장 먼저 발 견되는 것은 이 통화에 대한 OK 응답의 예입니다.

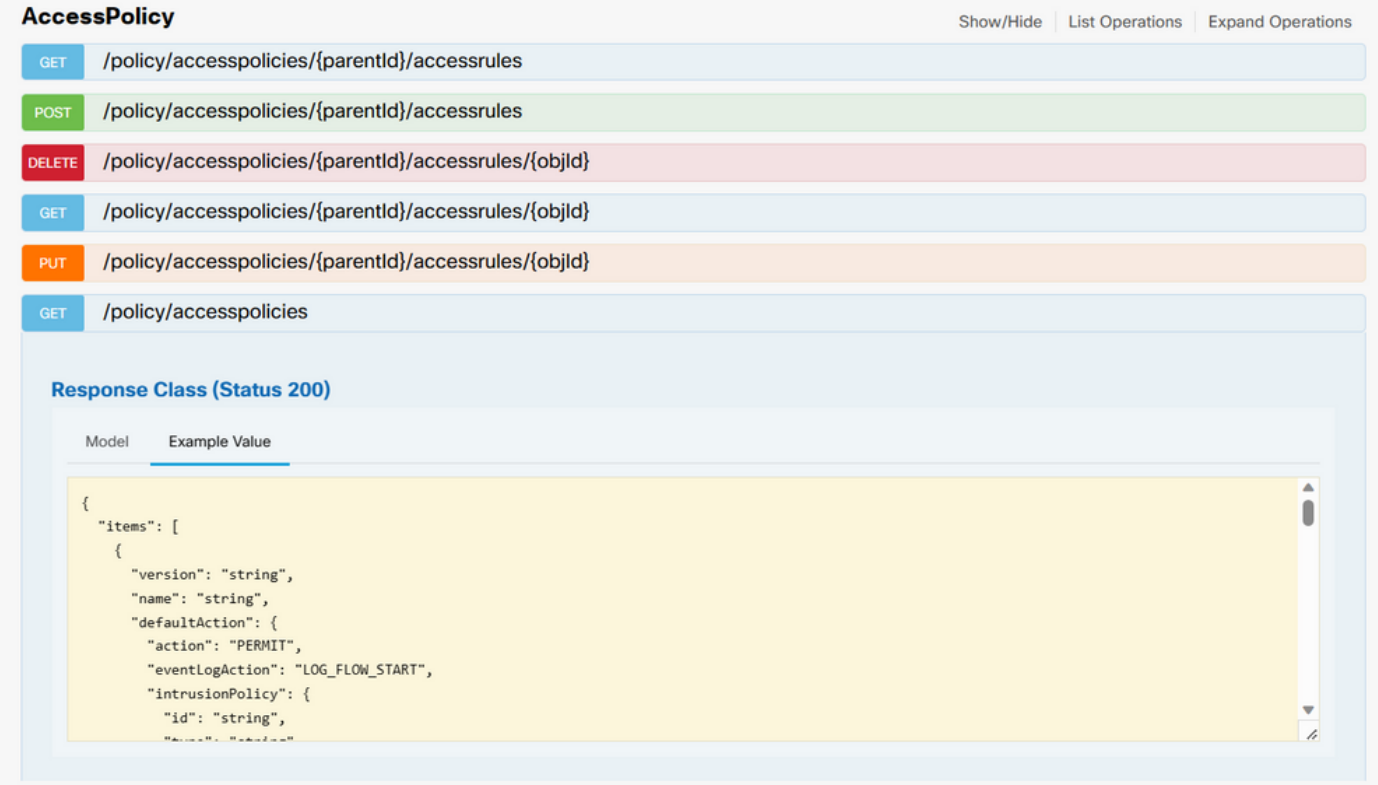

다음으로 보이는 것은 통화의 응답을 제한하는 데 사용할 수 있는 매개변수입니다. 필수로 표시된 필드만 해당 통화를 수행하는 데 필수입니다.

#### Response Content Type application/json

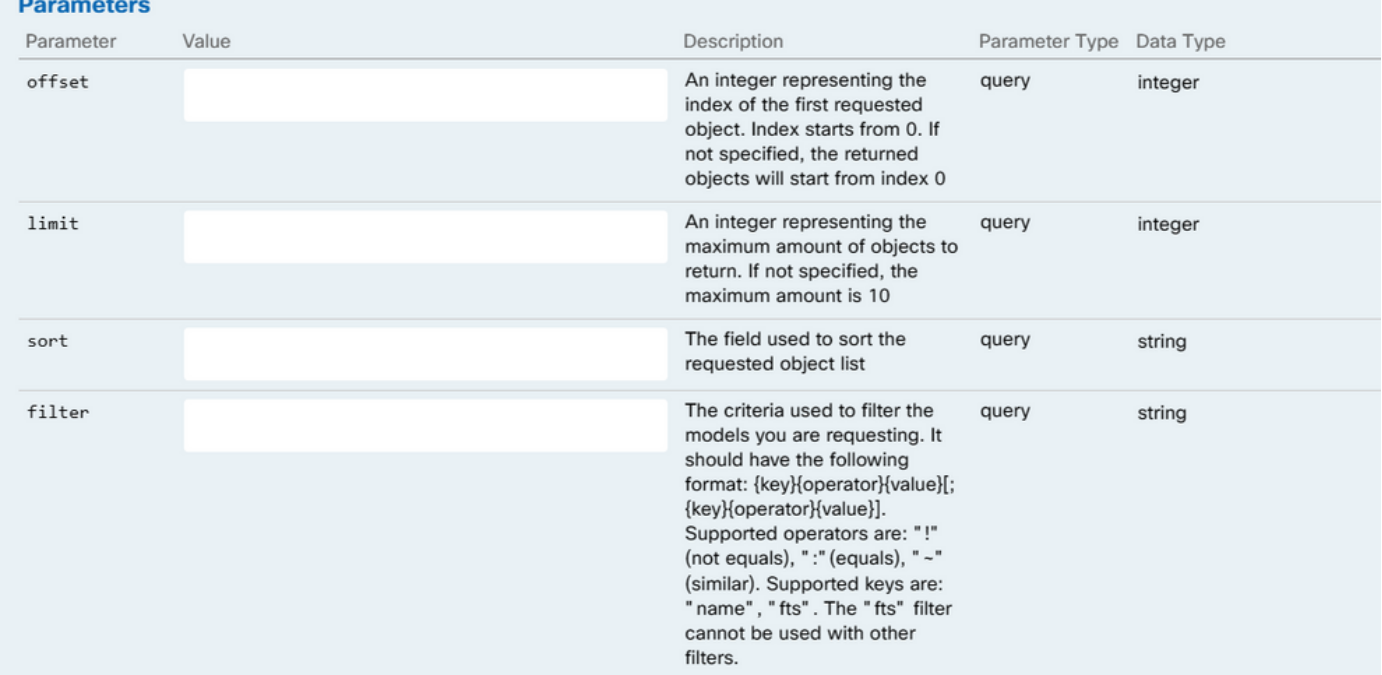

#### 마지막으로, 이 통화에서 반환할 수 있는 응답 코드를 찾습니다.

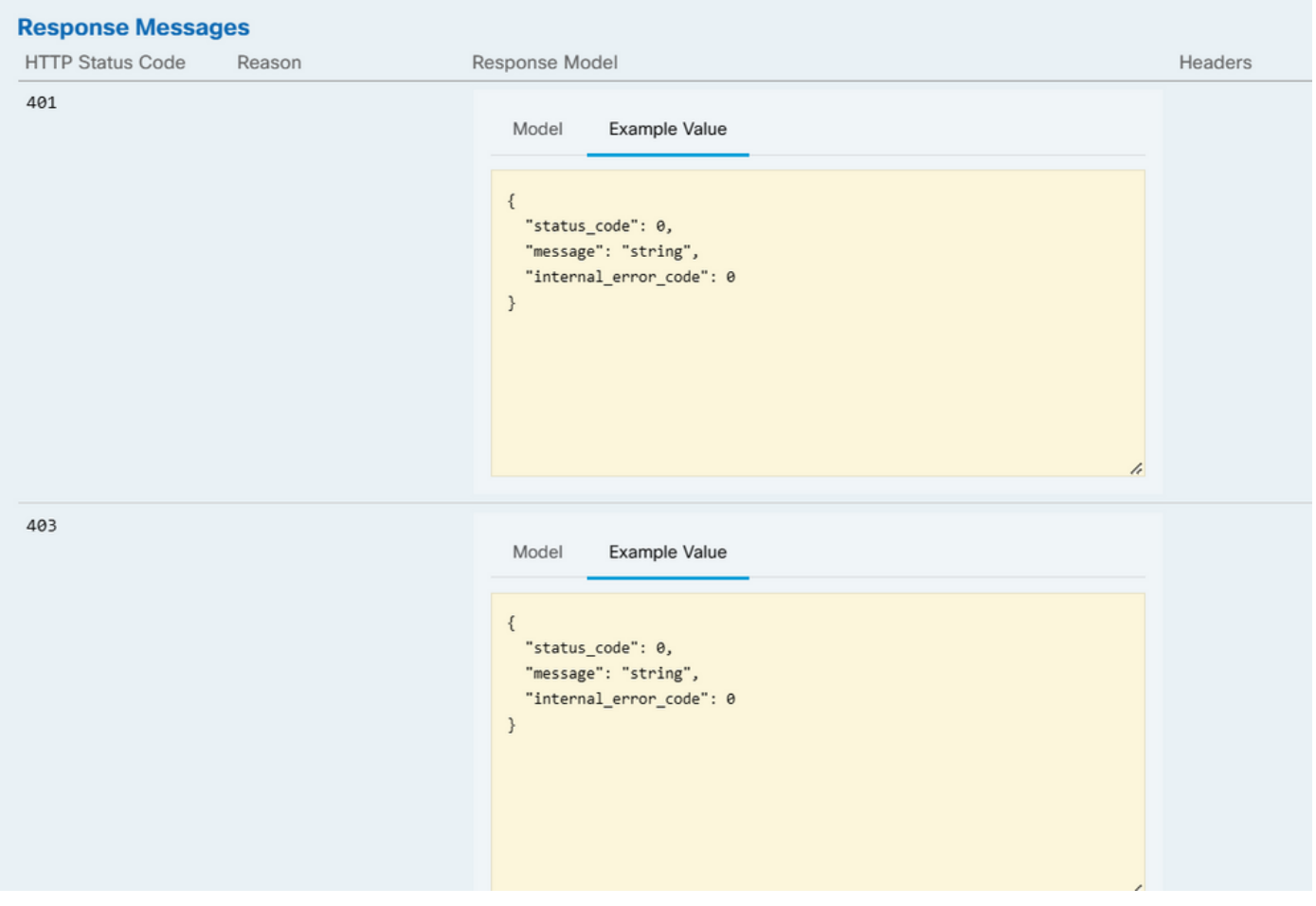

이 전화를 걸려면 **Try It Out**(**테스트** 아웃)을 클릭해야 합니다. 이 버튼은 각 통화의 맨 아래에 위치하므로 찾을 때까지 아래로 스크 롤해야 이 버튼을 찾을 수 있습니다.

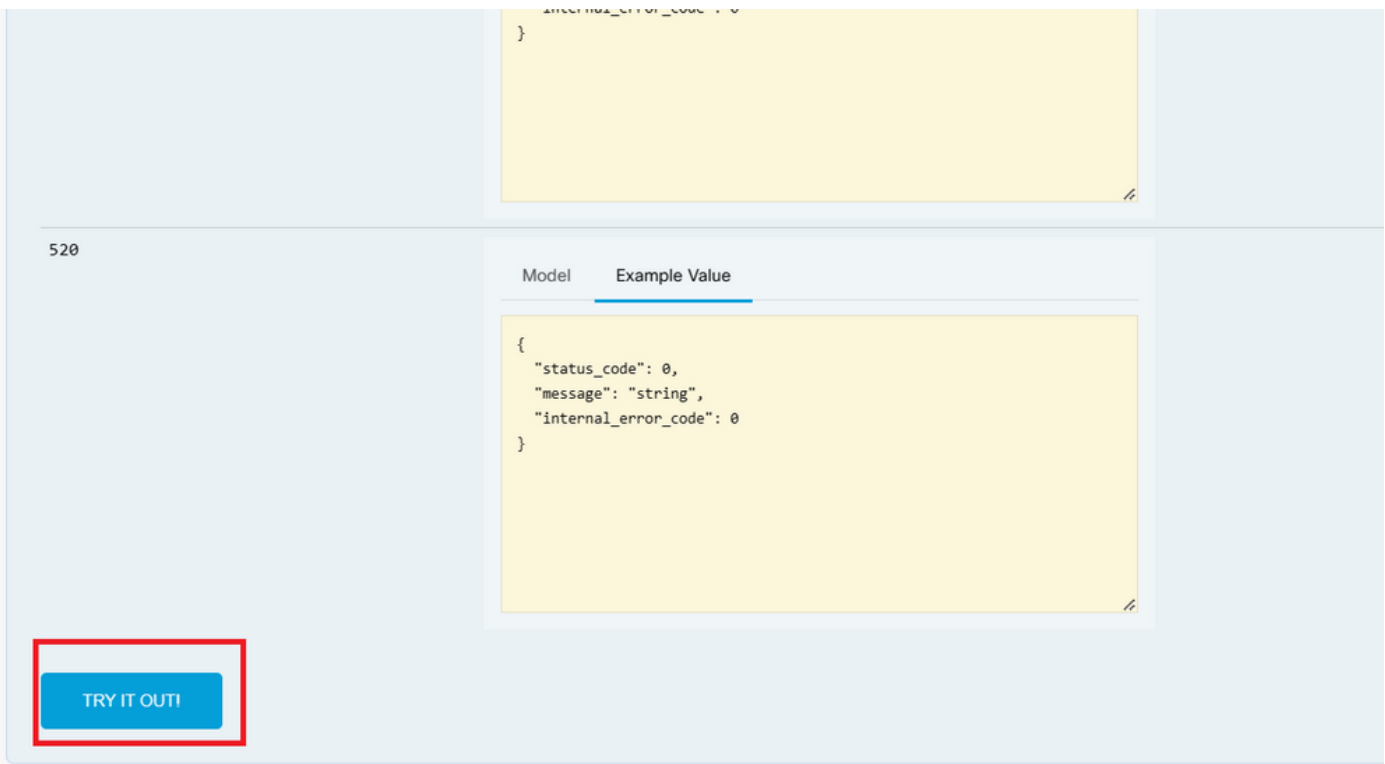

Try It Out(발신 시도) 버튼을 클릭하면 추가 필드가 필요하지 않은 통화인 경우 즉시 실행되며 응답이 제공됩니다.

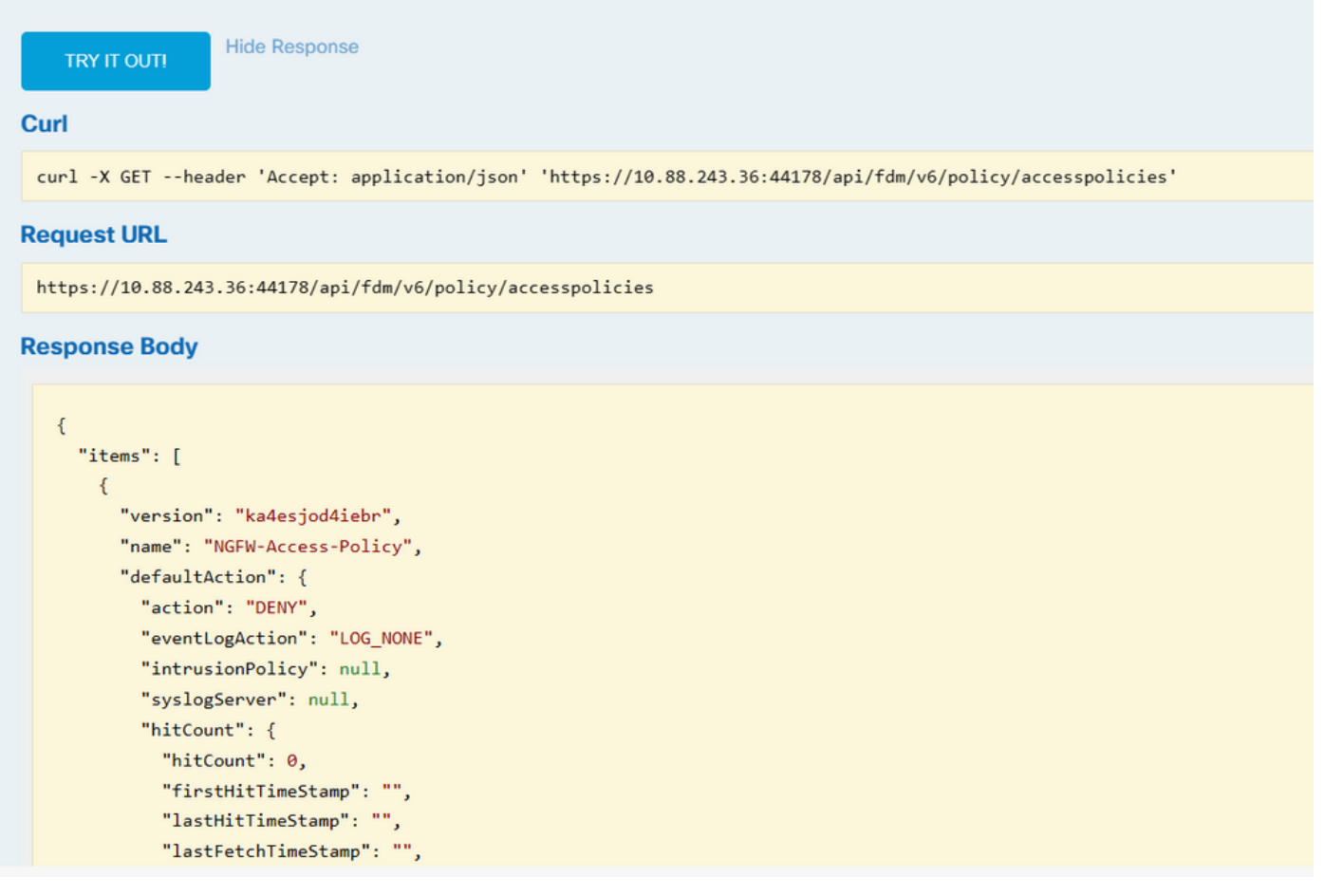

#### 문제 해결

각 호출은 HTTP 응답 코드 및 응답 본문을 생성합니다. 이렇게 하면 오류가 발생한 위치를 식별할 수 있습니다.

다음은 세션이 만료되었을 때 발생하는 일반적인 오류이며, 이는 토큰이 만료되었기 때문에 유효하지 않음을 나타냅니다.

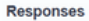

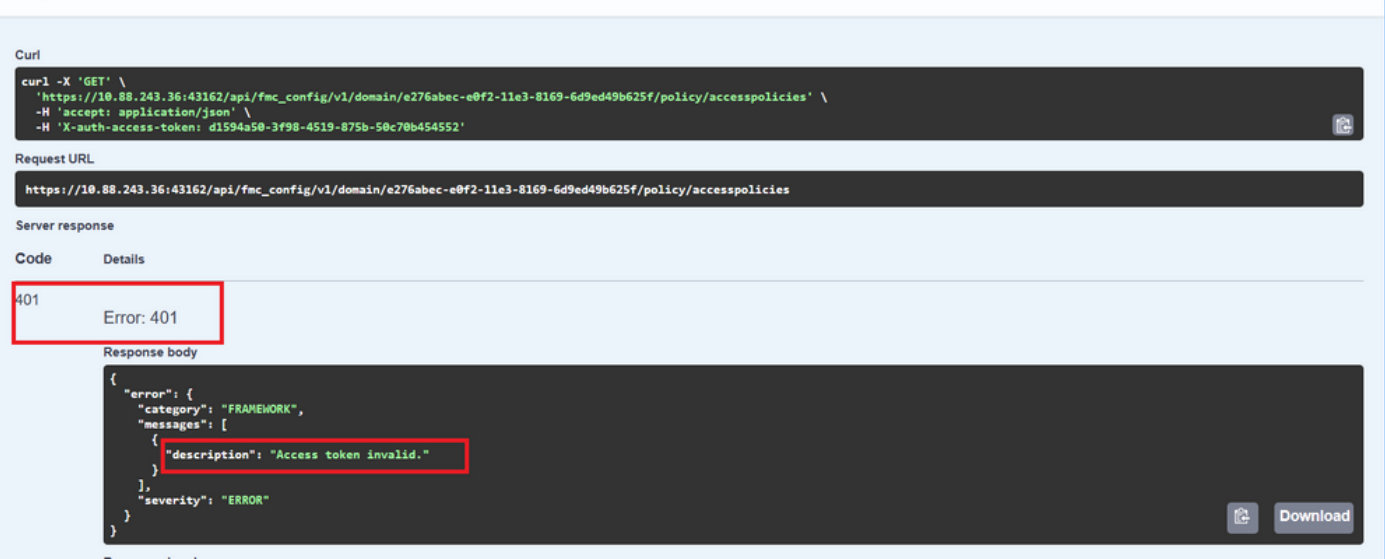

다음은 호출에서 반환할 수 있는 HTTP 응답 코드의 예입니다.

- 2xx 시리즈: 성공. 여러 상태 코드가 있습니다. 200(GET 및 PUT), 201(POST), 202, 204(DELETE). 이는 성공적인 API 호출 을 나타냅니다.
- 30x 시리즈: 리디렉션. 클라이언트가 원래 HTTP를 사용하고 HTTPS로 리디렉션된 경우 사용할 수 있습니다.

• 4xx 시리즈: 클라이언트에서 서버로 전송된 API 호출의 클라이언트측 오류입니다. 두 가지 예로는 세션이 인증되지 않았 음을 나타내는 401 상태 코드와 금지된 액세스 시도를 나타내는 403 코드가 있습니다.

• 5xx 시리즈: 서버, 디바이스 또는 서비스 측 오류입니다. 이는 디바이스 API 서비스가 비활성화되었거나 IP 네트워크를 통 해 액세스할 수 없기 때문일 수 있습니다

이 번역에 관하여

Cisco는 전 세계 사용자에게 다양한 언어로 지원 콘텐츠를 제공하기 위해 기계 번역 기술과 수작업 번역을 병행하여 이 문서를 번역했습니다. 아무리 품질이 높은 기계 번역이라도 전문 번역가의 번 역 결과물만큼 정확하지는 않습니다. Cisco Systems, Inc.는 이 같은 번역에 대해 어떠한 책임도 지지 않으며 항상 원본 영문 문서(링크 제공됨)를 참조할 것을 권장합니다.